# **Reconciling Agency Check Report to Benefit Billing Report**

This guide will show you how to pull the necessary reports and provide a brief overview of what reconciliation should look like.

## Generate the Agency Check Report from HR & Payroll

1. Go to HR & Payroll > Reports & Analytics > Reporting.

| HR & Payroll | Employees | HR | Payroll | User Access                | Reports & Analytics                                                                              | Document Library | Approvals | Tax & Finance | Configuration | Help |
|--------------|-----------|----|---------|----------------------------|--------------------------------------------------------------------------------------------------|------------------|-----------|---------------|---------------|------|
|              |           |    |         | Re<br>Ye<br>Qi<br>Pa<br>Gi | eporting<br>ear End Dashbo<br>uarter & Year En<br>ayroll Process<br>roups & Schedu<br>udit Trail | ard              |           |               |               |      |

2. Type *00\_Agency Amounts with Filters* in the Search bar.

| Reporting                      | Reporting                                                |     |                                                                              |                   |              |                        |             |              |  |  |
|--------------------------------|----------------------------------------------------------|-----|------------------------------------------------------------------------------|-------------------|--------------|------------------------|-------------|--------------|--|--|
| Report List Report Pickup      | Report List Report Pickup ① Schedules Reporting Settings |     |                                                                              |                   |              |                        |             |              |  |  |
| Q 00_Agency Amounts with F     | ilters                                                   |     |                                                                              | ×                 |              | <b>∏</b> Fil           | ter Reports |              |  |  |
| Active Filters: HR & Payroll × |                                                          |     |                                                                              |                   |              |                        | ×           | Clear Filter |  |  |
| All Reports                    |                                                          | All | Reports                                                                      |                   |              |                        |             | /            |  |  |
| Report Templates               | 000                                                      |     | Report Name                                                                  | Last Run On       | Work Space   | Report Type ①          | Favorite    |              |  |  |
| Saved Reports                  |                                                          | 0   | 00_Agency Amounts with Filters<br>00_Agency Amounts_copy_1                   | 03/05/24 11:40 am | HR & Payroll | Report Writer Template | *           |              |  |  |
| Favorites                      | 000                                                      |     | 00_Agency Amounts                                                            | -                 | HR & Payroll | Report Writer Template |             |              |  |  |
| + Create Folder                | MY FOLDERS<br>+ Create Folder                            |     | 00_Agency Amounts_copy_                                                      |                   | HR & Payroll | Report Writer Template | ☆           | ***          |  |  |
|                                |                                                          |     | Agency Balance<br>Displays positive and negative agency balance(s) by agency |                   | HR & Payroll | Standard Template      |             | •••          |  |  |

- 3. Save to your Favorites by clicking the gold star in the Favorite column, so you don't have to search for this report next time.
- 4. Click on the Report Name.

5. In Payroll Filters, click on Process Date Range and select the correct timeframe. The date range should be the earliest pay period to the latest pay period of the month.

| Timeframe (required)     |                   |                         |
|--------------------------|-------------------|-------------------------|
| O Most Recent Pay Period | O Current Quarter | Process Date Range      |
| O Current Month          | O Prior Quarter   | From                    |
| O Prior Month            | O Quarter 1       | 02/09/2024 - 2024020901 |
| O Current Year to Date   | O Quarter 2       | То                      |
| O Prior Year to Date     | O Quarter 3       | 02/23/2024 - 2024022301 |
|                          | O Quarter 4       |                         |

6. Click on Export.

| Save 🗸 | Export |  |
|--------|--------|--|
|        |        |  |

7. Change Export Type to Excel 2007+(.xlsx); checkmark Display Filter Options Used at Run Time; and click on **Run**.

|   | Export                                                                                              |              | F                       | Run Cancel      |
|---|----------------------------------------------------------------------------------------------------|--------------|-------------------------|-----------------|
| ~ | Export Name                                                                                         |              |                         | Dynamic Options |
|   | Export Type<br>Excel 2007+ (.xlsx)                                                                  | $\checkmark$ | File Extension Override |                 |
|   | Format                                                                                              |              |                         |                 |
|   | <ul> <li>Display Employees without Data</li> <li>Display Filter Options Used at Run Time</li> </ul> |              |                         |                 |

# Generate the Billing Report from Bswift Benefits

 1. Go to HR & Payroll.

 ■ HR & Payroll

 Employees
 HR

 Payroll
 User Access

 Reports & Analytics
 Document Library

 Approvals
 Tax & Finance

 Configuration
 Help

2. Click on Bswift Benefits.

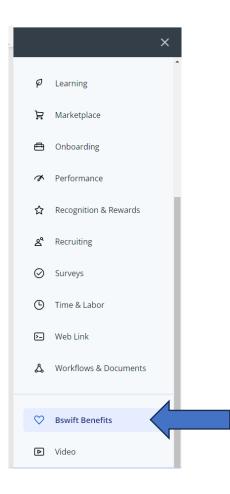

3. Click on **Reports > Report Center**.

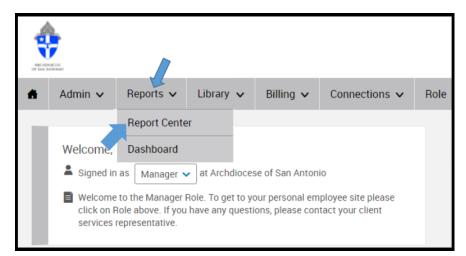

4. Type *Billing Report – List Bill Detail* in the search bar.

| Rep     | Report Library                    |                                |  |  |  |  |  |  |
|---------|-----------------------------------|--------------------------------|--|--|--|--|--|--|
| ٩       | Billing Report - List Bill Detail |                                |  |  |  |  |  |  |
|         |                                   |                                |  |  |  |  |  |  |
|         | Report Name 🗢                     | Category                       |  |  |  |  |  |  |
| *<br>\$ | Report Name                       | Category<br>Billing<br>Benefit |  |  |  |  |  |  |
|         | Billing Report - List Bill Detail | Billing                        |  |  |  |  |  |  |

- 5. Star the report so that the next time you reach this page, the report automatically appears at the top of the list.
- 6. Click on the Report Name.
- 7. Scroll to the bottom of the page and change your **Report Dates** to Fixed Date (first day & last day of the month).

| Report Dates          |              |  |  |  |  |  |  |
|-----------------------|--------------|--|--|--|--|--|--|
| Start Date Fixed date | ✔ 02/01/2024 |  |  |  |  |  |  |
| End Date Fixed date   | ✔ 02/29/2024 |  |  |  |  |  |  |

8. Change Output Type to Excel and click on **Run**.

|                 | Report Filters      |                     |  |
|-----------------|---------------------|---------------------|--|
|                 | Add Condition       |                     |  |
|                 |                     |                     |  |
|                 | Show Header         |                     |  |
|                 | Run Offline         | Offline Report Name |  |
|                 | Output Type Excel 🗸 |                     |  |
| $ \rightarrow $ | Run Save As         |                     |  |

### Comparing the Agency Check Report Against the Bswift Billing Report

There are a variety of ways to reconcile. You will have to find a way that works best for you. You may use pivot tables or vlookups. Or you may simply print both reports and place them side by side and compare each employee one-by-one.

#### Compare the Employee & Employer Premiums Listed on Both Reports

- Research employee and employer premium variances by checking the premiums for new hires, terminations, and life events to ensure premiums are collected for the month.
- Determine whether the premiums should be corrected in Bswift and contact HR to update.
- Enter prior period adjustments for employee/employer corrections on the payroll grid. Contact Isabel Benitez for assistance at <u>isabel.benitez@archsa.org</u> or 210-731-1604.

#### Example:

# In comparing the Agency Check Report with the <u>Bswift</u> Billing Report, you can see that the monthly amounts do not match.

#### 00\_Agency Amounts with Filters Report

| Company ID | Employee ID | First Last            | ERLIF Amount | ERMED Amount | ENTL Amount | LTD Amount | MDCL Amount | STD Amount | VISN Amount | Employee Totals (R) |
|------------|-------------|-----------------------|--------------|--------------|-------------|------------|-------------|------------|-------------|---------------------|
| \$2660     | 12552       | Yolanda Gutierrez     |              |              |             |            |             |            |             | 0.00                |
| 52660      | 12754       | Linda Adams           | 6.00         | 690.00       | 33.70       | 23.00      | 72.00       | 12.40      | 6.12        | 843.22              |
| 52660      | 12914       | Barbara Duncan        | 0.00         |              | 0.00        |            |             |            |             | 0.00                |
| 62660      | 13050       | Maria Black           | 6.00         |              | 33.70       |            |             |            | 6.12        | 45.82               |
| \$2660     | 13398       | Jose O'Campo          |              |              |             |            |             |            |             | 0.00                |
| 52660      | 04192       | Antonio Martinez      |              |              |             |            |             |            |             | 0.00                |
| 52660      | 84268       | Evelyn Cervante Cantu |              |              |             |            |             |            |             | 0.00                |
| 62660      | 84340       | Reynaldo R Muniz      |              |              |             |            |             |            |             | 0.00                |
| 52660      | 04356       | Maria Rodriguez       |              |              |             |            |             |            |             | 0.00                |
| 52660      | 04396       | Rosicella S Aquino    |              |              |             |            |             |            |             | 0.00                |
| 52660      | 84358       | Guadalupe P Olivarez  |              |              |             |            |             |            |             | 0.00                |
| 52660      | 84485       | Joseph Luna           |              |              |             |            |             |            |             | 0.00                |
| 62660      | 167017      | Sylvia Carreon        |              |              |             |            |             |            |             | 0.00                |
|            | 171000      | Rebecca Dunbar        | €.00         |              |             |            |             |            |             | €.00                |
|            | 171001      | David Munoz           |              |              |             |            |             |            |             | 0.00                |
|            | 171002      | Ricardo Guerra        |              |              |             |            |             |            |             | 0.00                |
| 62660      | 171003      | Steven Montes, CMI    |              |              |             |            |             |            |             | 0.00                |
|            | 171004      | Feliciano Lopez-Ortiz |              |              |             |            |             |            |             | 0.00                |
|            |             |                       | 18.00        | 690.00       | 67.40       | 23.00      |             |            |             | 895.04              |

Report Total Records: 18

#### Billing Report - List Bill Detail Report

|                            | -              | -           | -          |                       |                   |                 |                |                |          |
|----------------------------|----------------|-------------|------------|-----------------------|-------------------|-----------------|----------------|----------------|----------|
| Client Name                | Employee ID    | Last Name   | First Name | Benefit Plan Type     | Period Start Date | Period End Date | Period EE Cost | Period ER Cost | Premium  |
| Archdiocese of San Antonio | 52660-1279400  | Adams       | Linda      | Dental                | 2/1/2024          | 2/29/2024       | \$33.70        | \$0.00         | \$33.70  |
| Archdiocese of San Antonio | 52660-1279400  | Adams       | Linda      | Vision                | 2/1/2024          | 2/29/2024       | \$6.12         | \$0.00         | \$6.12   |
| Archdiocese of San Antonio | 52660-1279400  | Adams       | Linda      | Basic Employee Life   | 2/1/2024          | 2/29/2024       | \$0.00         | \$6.00         | \$6.00   |
| Archdiocese of San Antonio | 52660-1279400  | Adams       | Linda      | Long Term Disability  | 2/1/2024          | 2/29/2024       | \$23.00        | \$0.00         | \$23.00  |
| Archdiocese of San Antonio | 52660-1279400  | Adams       | Linda      | Short Term Disability | 2/1/2024          | 2/29/2024       | \$12.40        | \$0.00         | \$12.40  |
| Archdiocese of San Antonio | 52660-1279400  | Adams       | Linda      | Medical               | 2/1/2024          | 2/29/2024       | \$72.00        | \$690.00       | \$762.00 |
| Archdiocese of San Antonio | 52660-1305000  | Black       | Maria      | Dental                | 2/1/2024          | 2/29/2024       | \$33.70        | \$0.00         | \$33.70  |
| Archdiocese of San Antonio | 52660-1305000  | Black       | Maria      | Vision                | 2/1/2024          | 2/29/2024       | \$6.12         | \$0.00         | \$6.12   |
| Archdiocese of San Antonio | 52660-1305000  | Black       | Maria      | Basic Employee Life   | 2/1/2024          | 2/29/2024       | \$0.00         | \$6.00         | \$6.00   |
| Archdiocese of San Antonio | 52660-17100000 | Dunbar      | Rebecca    | Basic Employee Life   | 2/1/2024          | 2/29/2024       | \$0.00         | \$6.00         | \$6.00   |
| Archdiocese of San Antonio | 52660-17100300 | Montez OMI  | Steven     | Basic Employee Life   | 2/1/2024          | 2/29/2024       | \$0.00         | \$6.00         | \$6.00   |
| Archdiocese of San Antonio | 52660-17100400 | Lopez-Ortiz | Feliciano  | Basic Employee Life   | 2/1/2024          | 2/29/2024       | \$0.00         | \$6.00         | \$6.00   |
|                            |                |             |            |                       |                   |                 | \$187.04       | \$720.00       | \$907.04 |
|                            |                |             |            |                       |                   |                 |                |                | •        |

Upon further analysis, you can ultimately determine that the monthly payroll for the two priests at this <u>particular parish</u> were not processed in February; and you will have to double-up in March to get back on track.